# **Université Abderrahmane Mira de Bejaia**

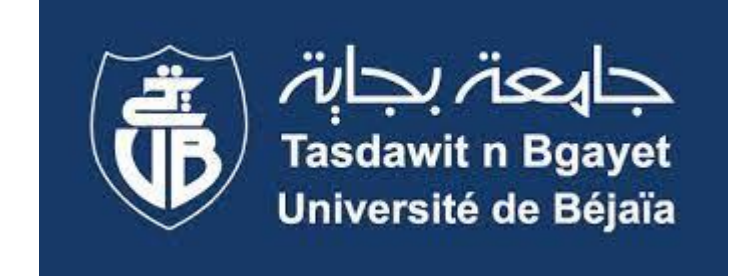

# **Module : Bureautique & Web**

Année : 2020 - 2021

### **Libre office** 1 1

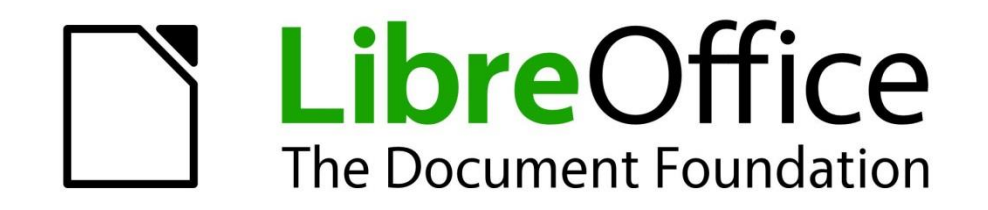

LibreOffice (parfois abrégé en LibO ou LO) est une suite bureautique **libre**, **gratuite** et **open-source**, dérivée du projet OpenOffice.org, créée et gérée par The Document Foundation*.*

#### **Writer vs. Word : Le traitement de texte**

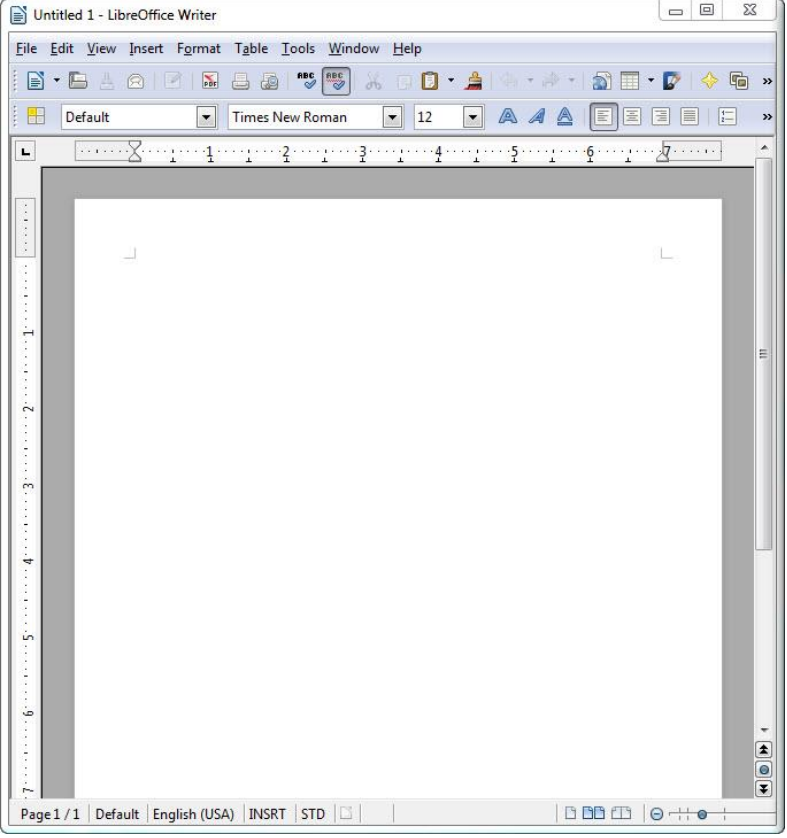

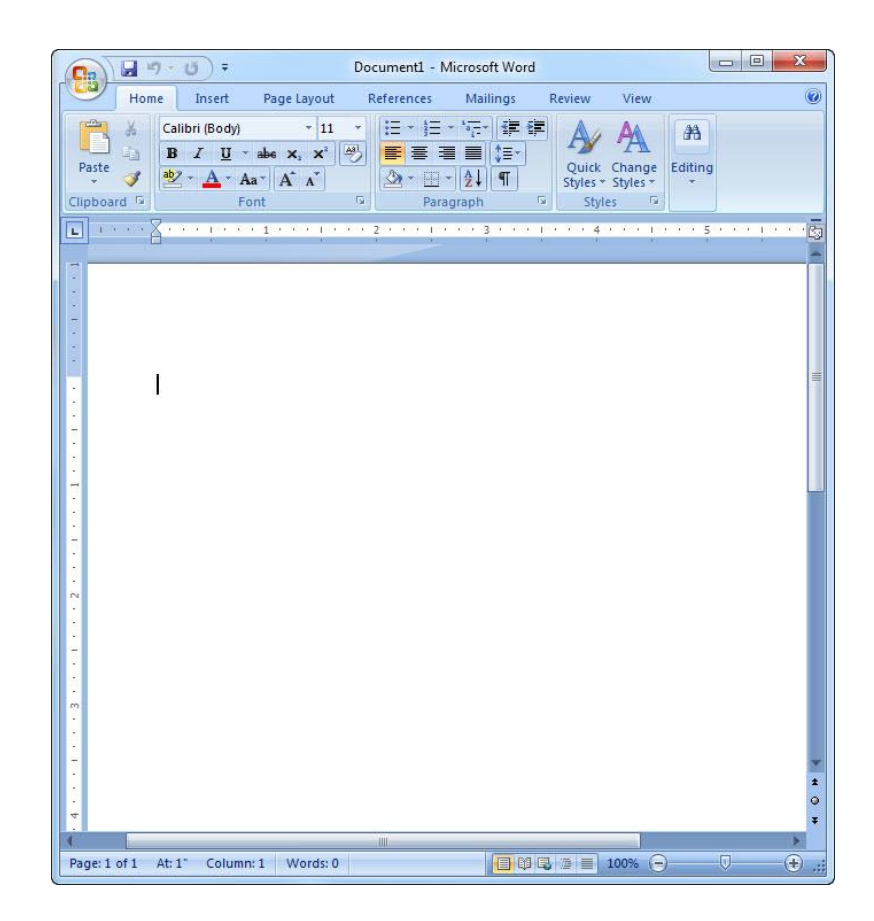

#### **Calc vs. Excel : le tableur**

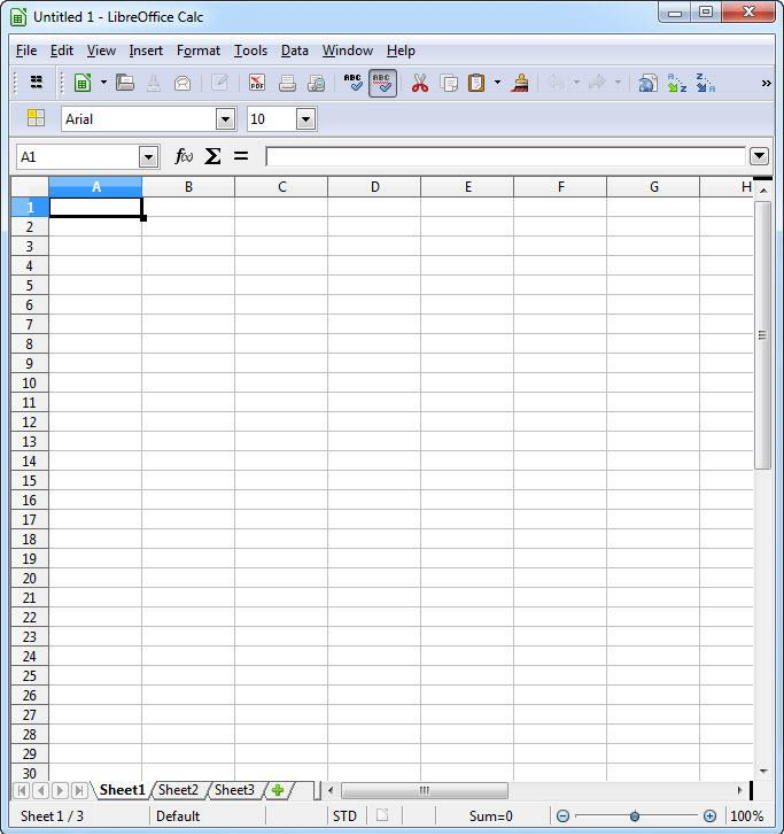

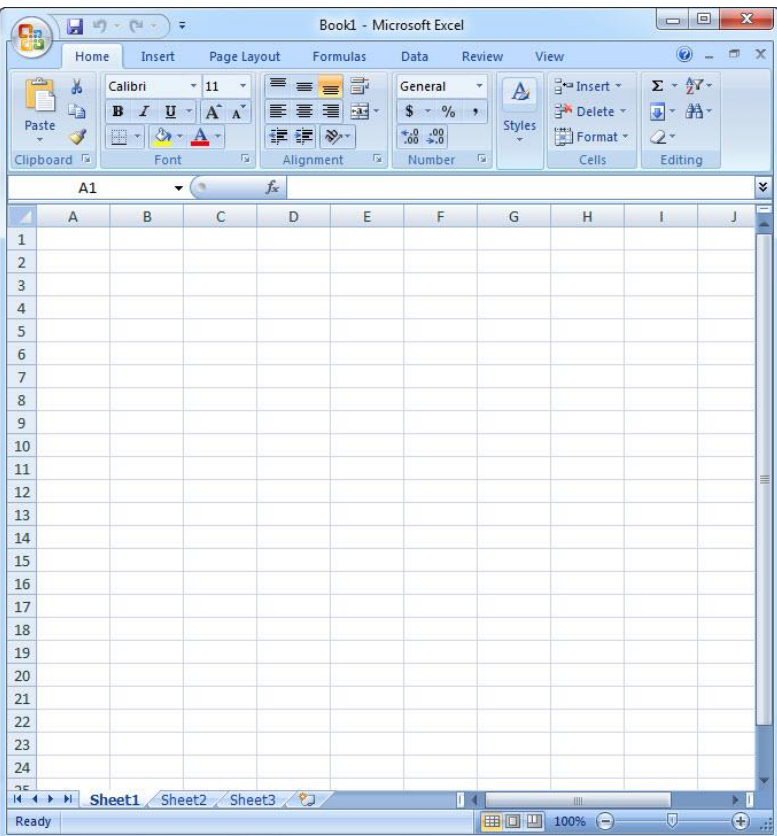

#### **Impress vs. PowerPoint : présentation**

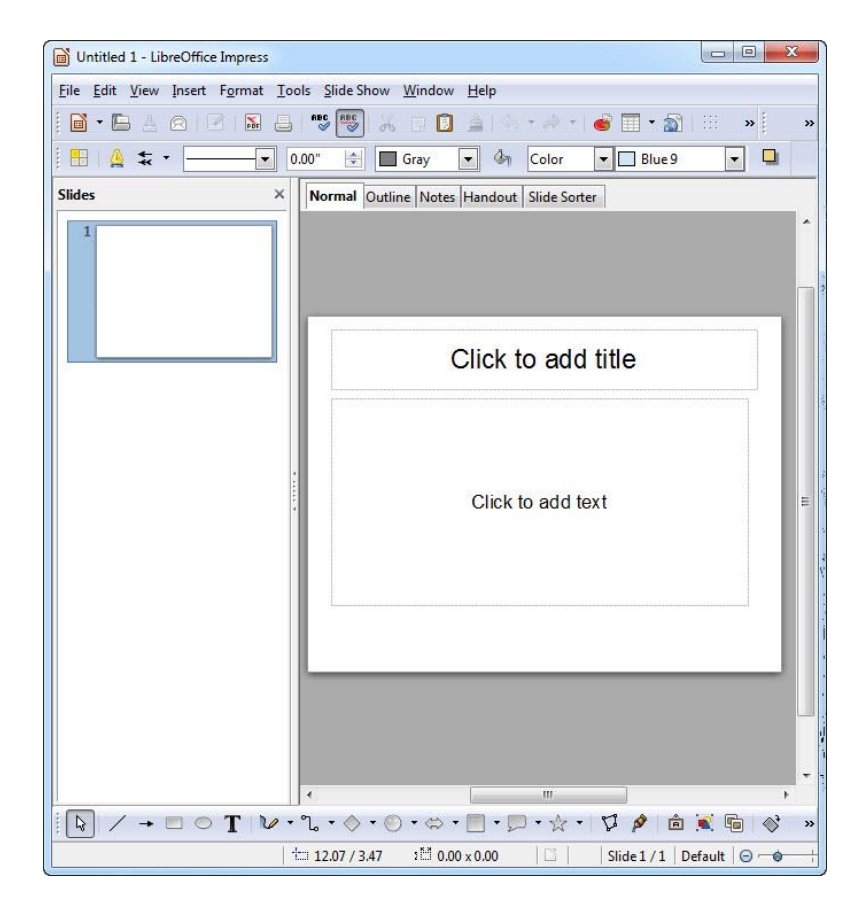

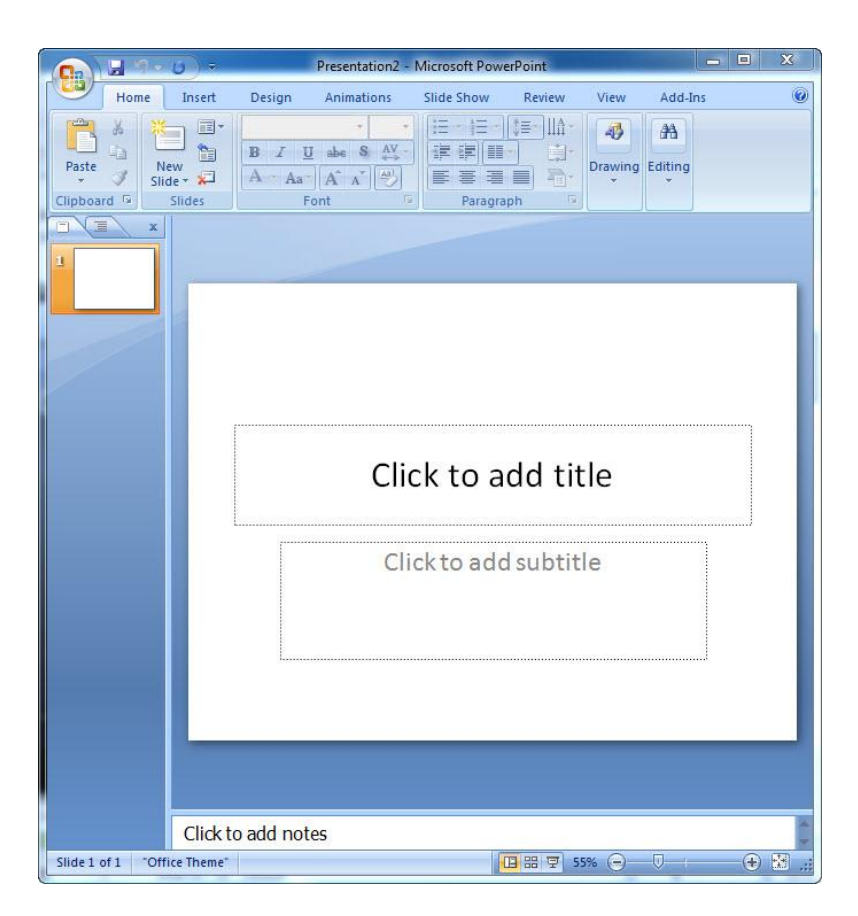

#### **Base vs. Access: base de données**

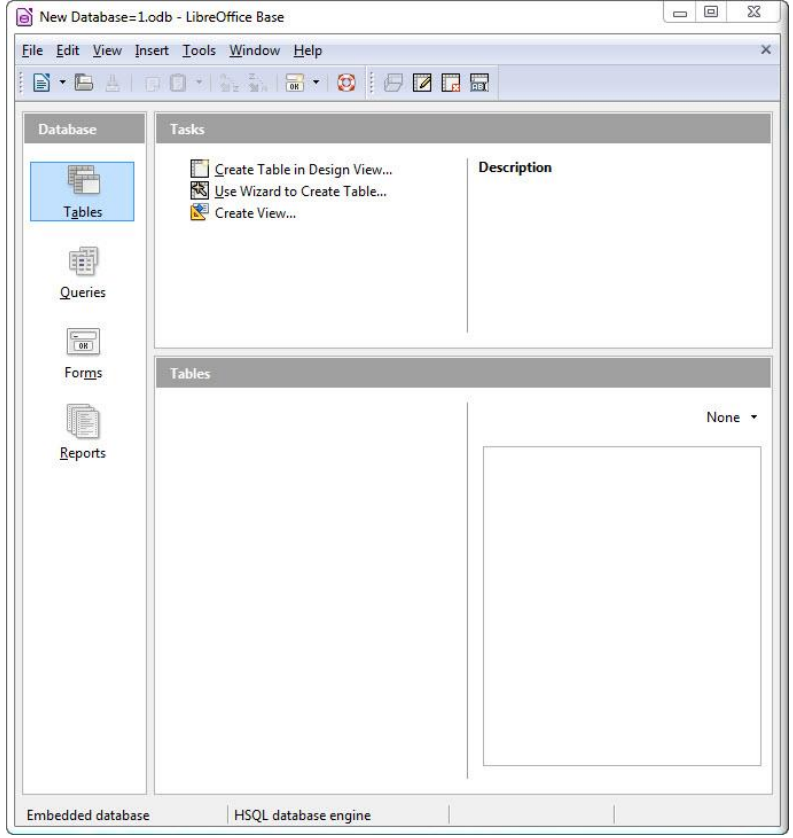

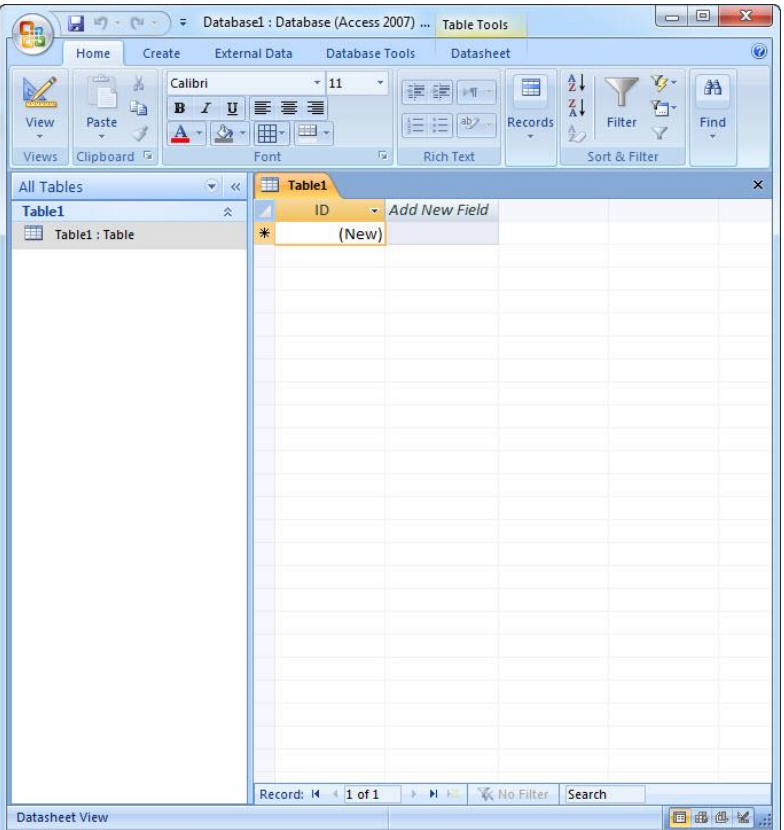

### **LibreOffice**

### **Writer : le traitement de texte**

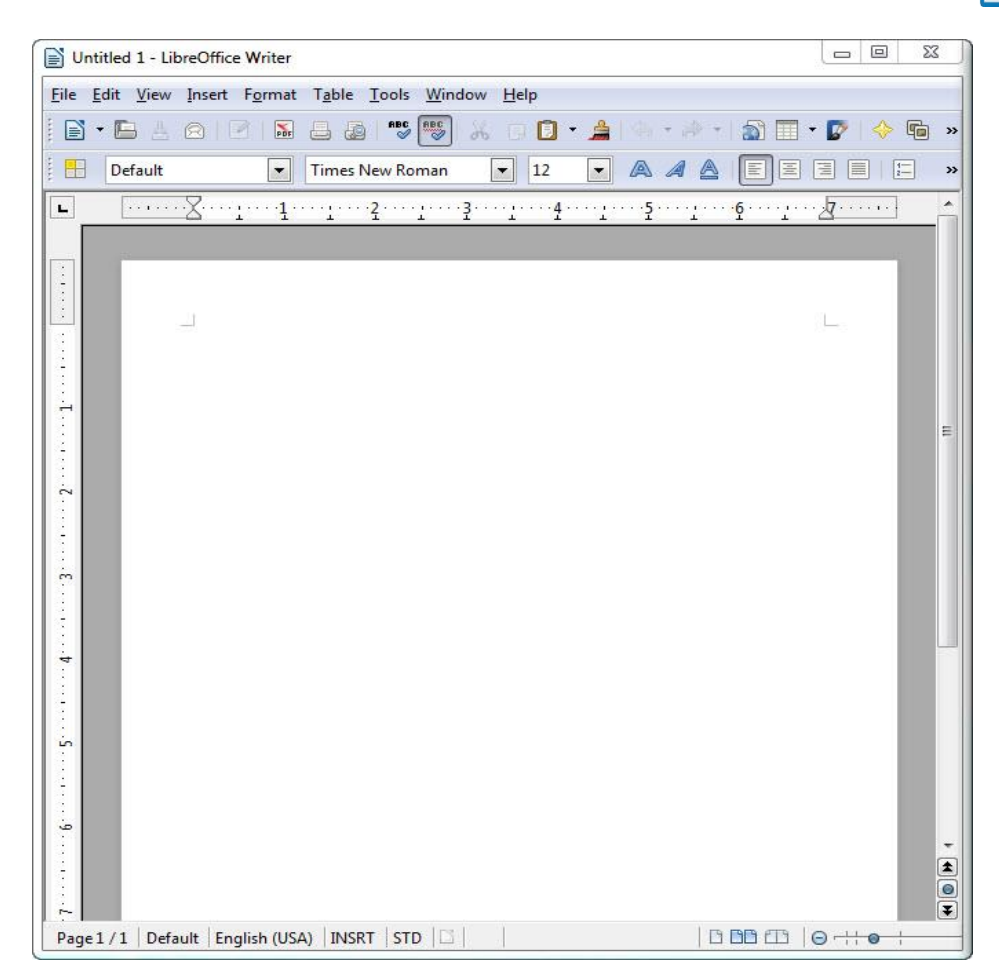

E

#### **Définition de Writer**

**Writer** est un logiciel de traitement de texte appartenant aux suites bureautiques libres LibreOffice. Il permet de gérer en plusieurs langues les paragraphes et de mettre en forme les documents, tant au niveau de leur contenu sémantique que de leur mise en page. C'est le module le plus couramment utilisé. Il est compatible avec le format Microsoft Office dont il est le principal concurrent.

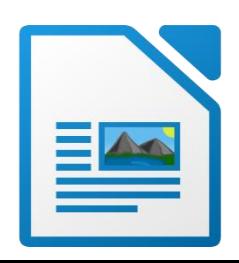

### L'interface Writer 8

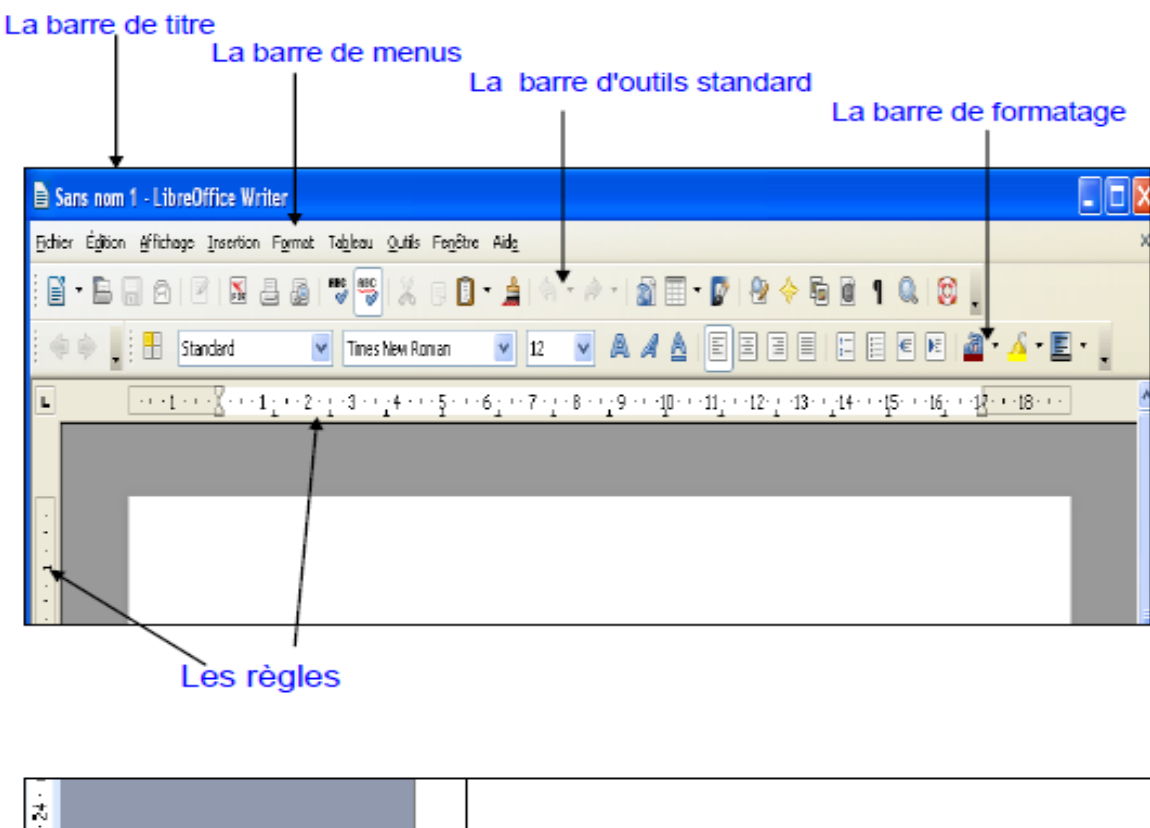

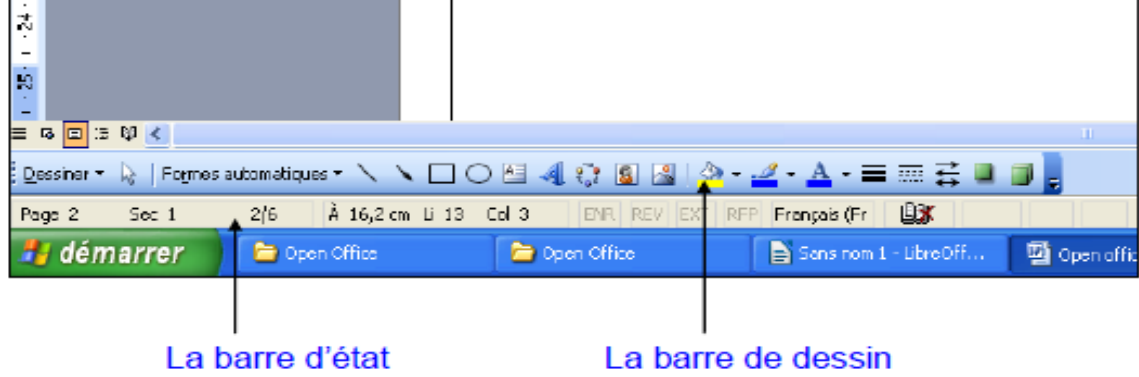

## **L'interface Writer**

- **La barre de titre** affiche le nom du fichier que vous écrivez. Si vous n'avez pas encore enregistré le fichier, le nom affiché est « sans nom» .
- **La barre de menus** donne accès à toutes les fonctions du programme. Cliquez sur le nom d'un menu pour le dérouler, puis cliquez sur la commande que vous souhaitez utiliser.
- **La barre de formatage** permet d'accéder plus rapidement aux fonctions utilisées. On peut voir à quoi servent ces boutons grâce aux info bulles (mettre le pointeur).

# L'interface Writer 10

- **La barre de formatage** change d'aspect (boutons) lorsque vous travaillez sur une image. C'est la barre de dessin.
- **La barre d'état** en bas de la fenêtre Writer, fournit des informations sur les différents aspects de votre travail.
- **La règle** permet de modifier les marges qui sont indiquées par les lignes de délimitations du texte.

# **Les Styles**

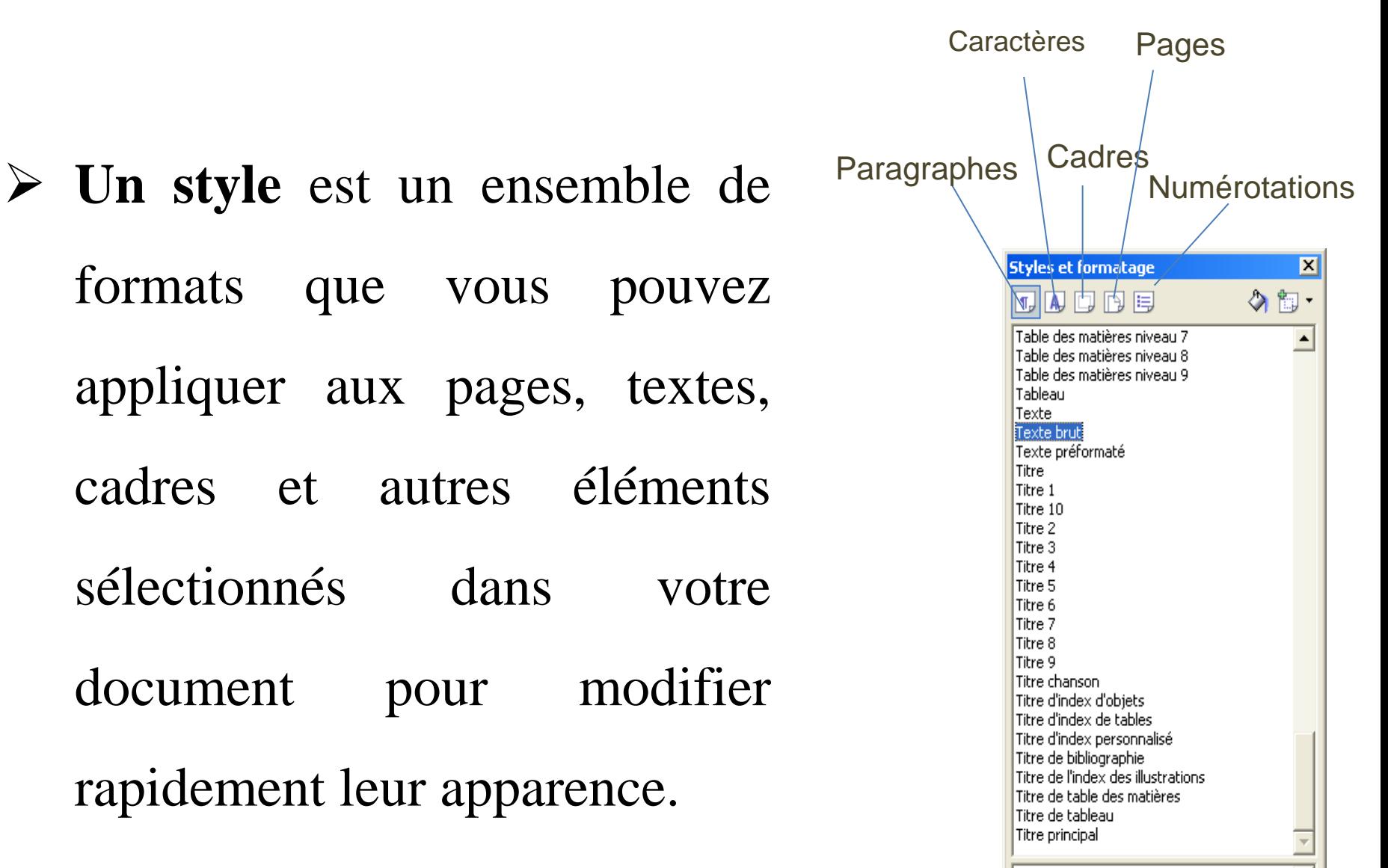

# Les tableaux 12

 **Un tableau** organise les données dans des colonnes verticales et des lignes horizontales. L'intersection d'une colonne et d'une ligne détermine **une cellule**. Pour créer un nouveau

tableau, vous pouvez utiliser la barre

d'outils **Standard** ou le menu **Tableau**.

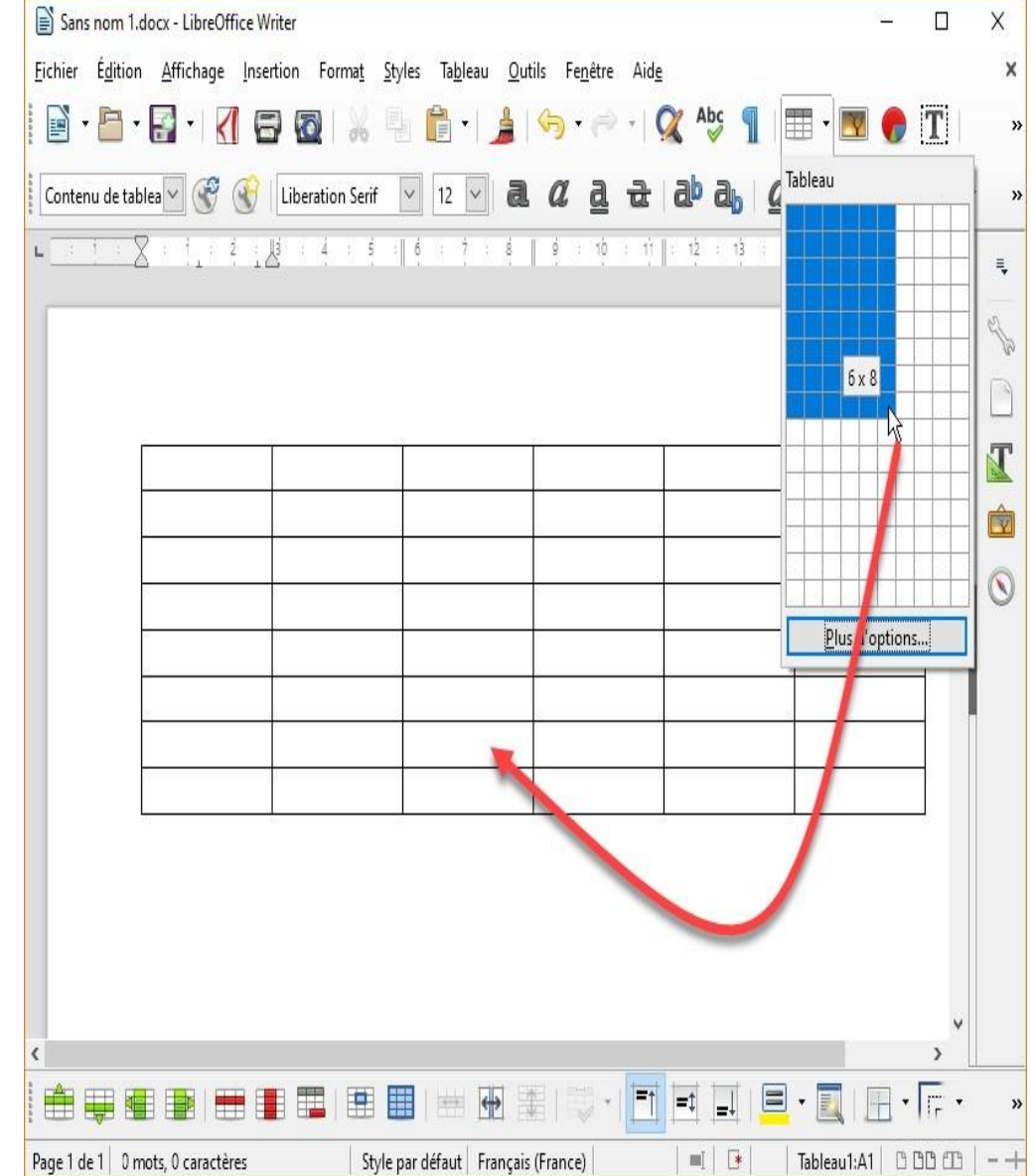

## **Les formulaires** 13

 **Un formulaire** est un document dans lequel certains espaces sont réservés à la saisie de texte tandis que le reste du document est figé et ne peut pas être modifié (case a cocher, liste déroulante …).

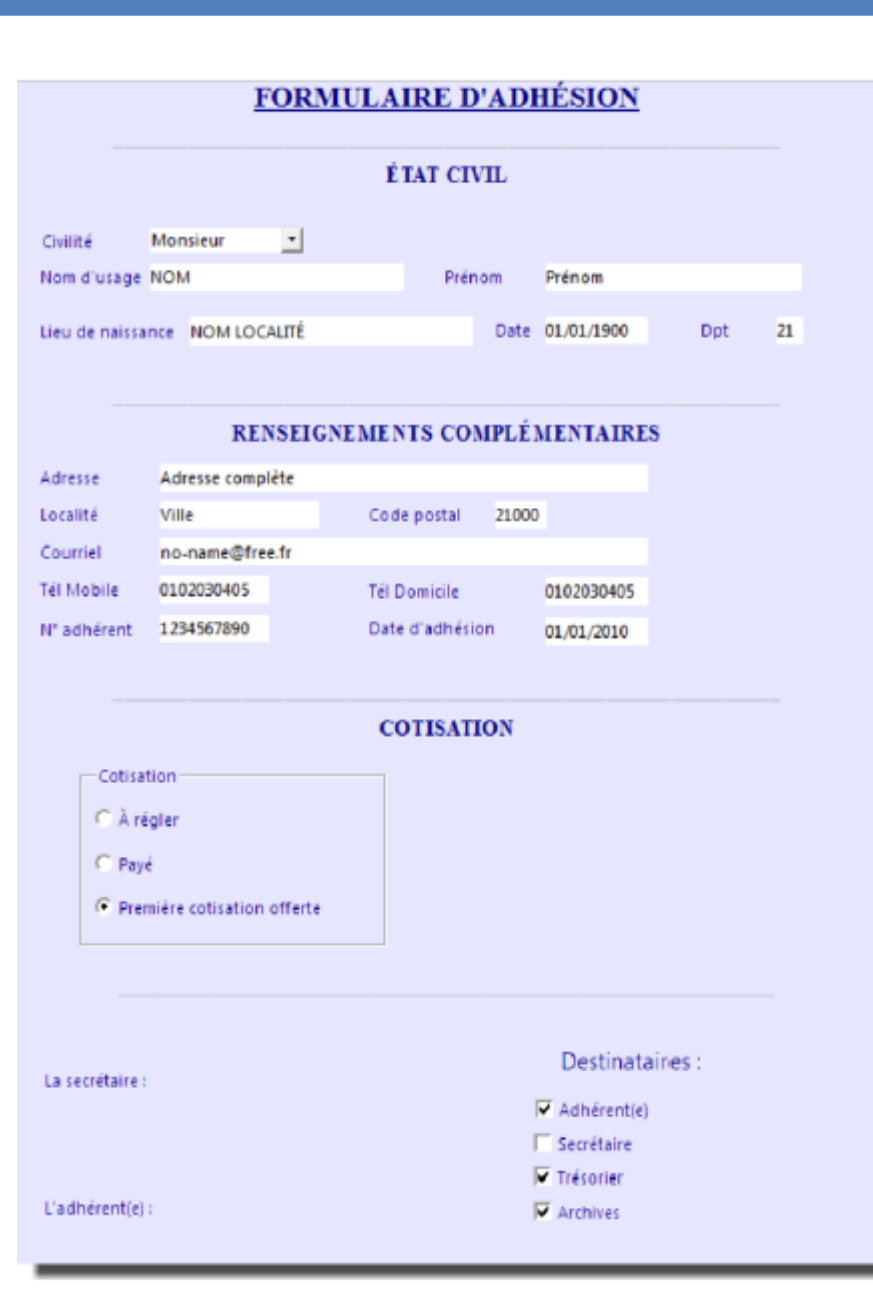

## **Les formulaires** 14

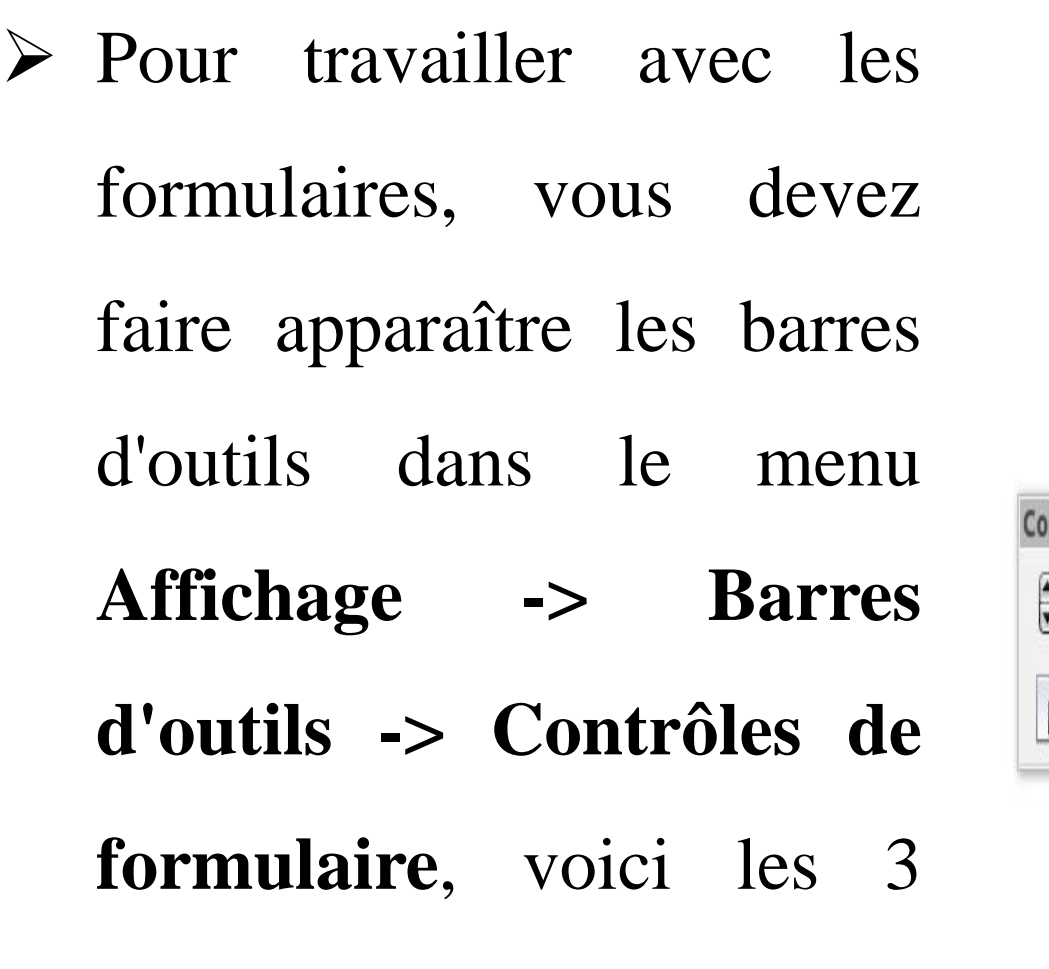

barres d'outils disponibles :

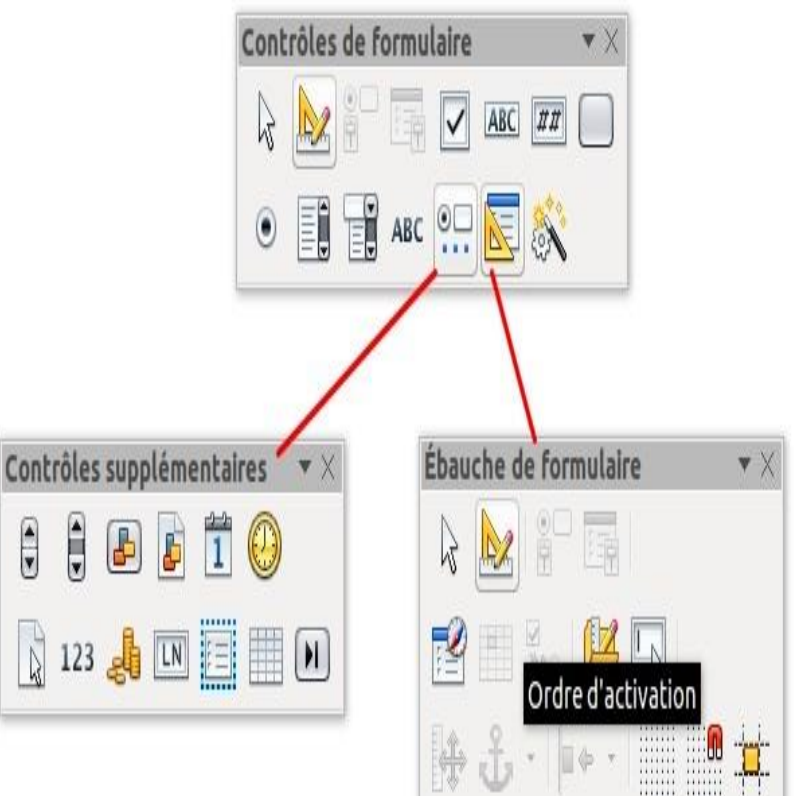

## **LibreOffice**

Calc : le tableur

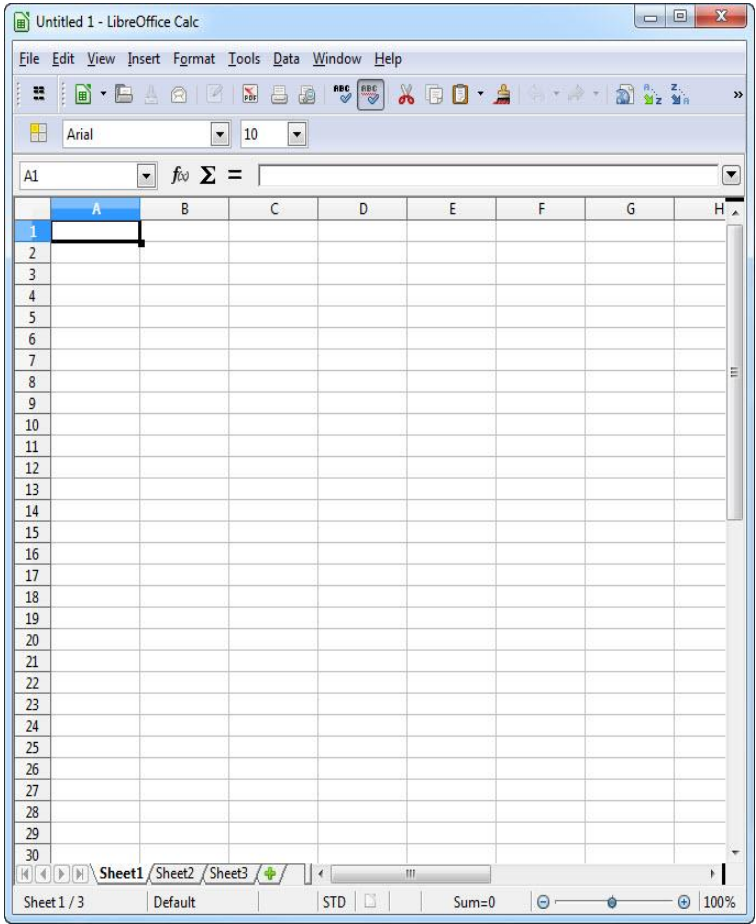

# C'est quoi le Calc?

#### **Définition de Calc**

Calc est un tableur appartenant aux suites bureautiques LibreOffice, disposant de nombreuses fonctions : travail de plusieurs utilisateurs sur la même feuille de calcul, traitements et analyses de données, génération de graphiques, c'est une alternative d'Excel.

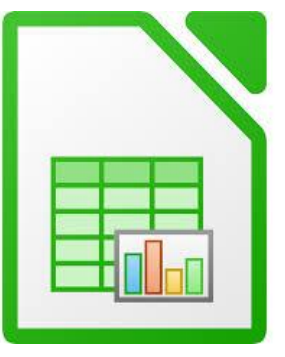

# **Interface Calc** 17

### **L'interface de Calc:**

Interface Calc est l'ensemble des fonctions du logiciel qui permettent à l'utilisateur par le biais d'un clavier, d'une souris ou de tout périphérique d'entrée / sortie d'interagir avec le logiciel.

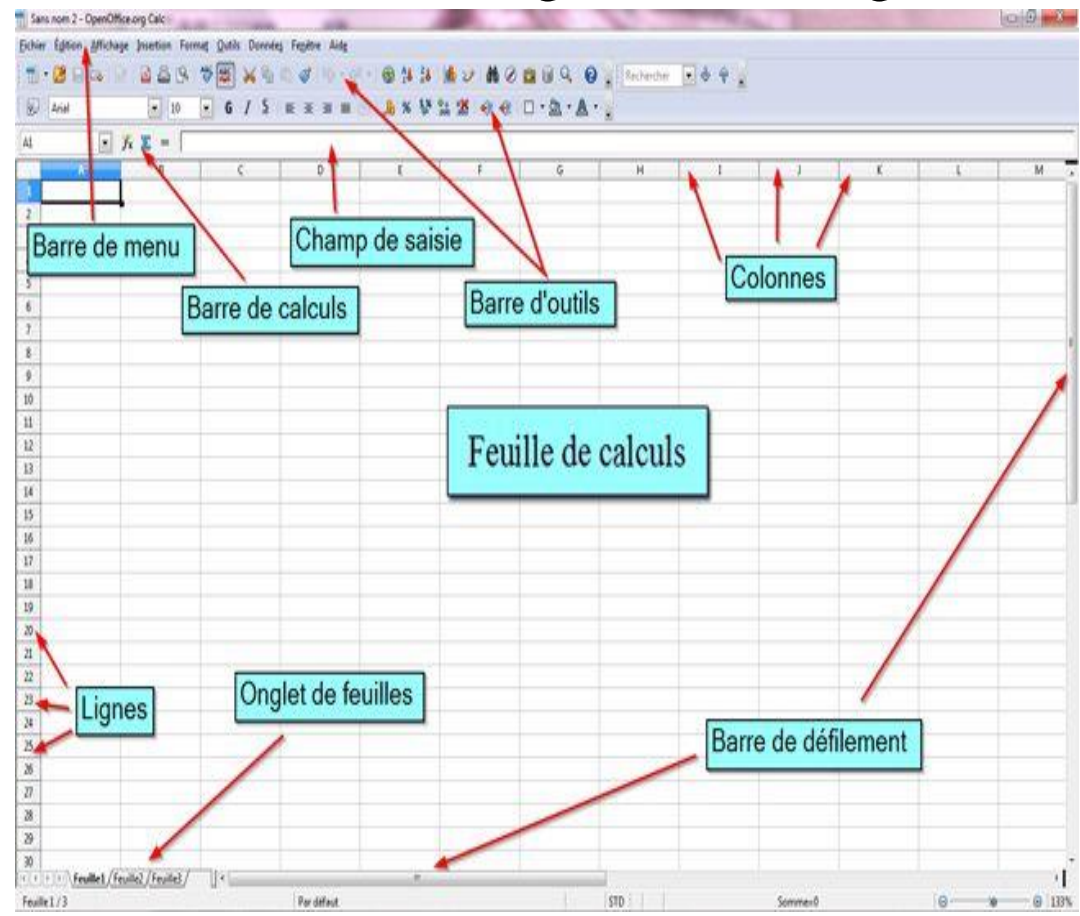

## **L'interface Calc**

#### **Cellule**

Une cellule est une intersection entre la ligne et la colonne, elle sera active que lorsqu'on la sélectionne.

#### **Chaque cellule peut contenir :**

- du texte
- des nombres qui peuvent être affichés avec divers formats (date, monnaie, pourcentage)
- des fonctions qui traiteront des nombres, des textes...

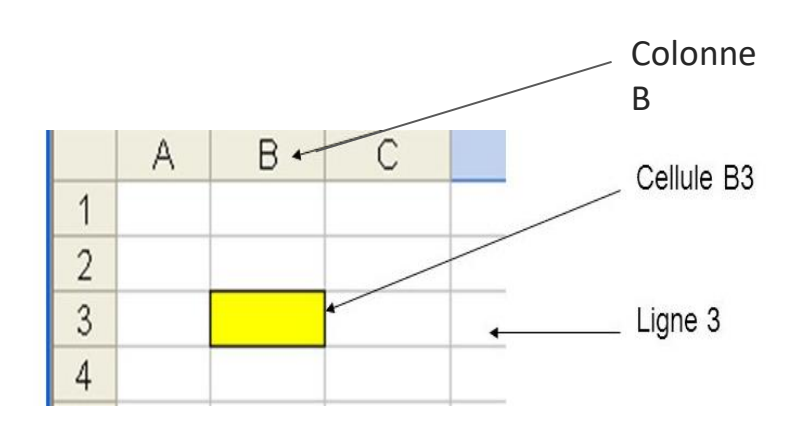

#### **La barriace Calcul Calcul 19**

#### **La barre de calculs :**

A gauche du champ de saisie, il y a les outils de calculs. L'icône « Somme » est un raccourci pour les opérations simples comme l'addition.

#### **La feuille de calculs :**

Dans cette zone de travail que vous saisirez vos données sous forme de tableau. Elle se décrit comme suit : en ordonnée, le numéro de ligne de 1 à 65 536 , en abscisse, les colonnes notées alphabétiquement, le nombre maximum de colonnes est 1024. Les cases du  $\frac{8}{9}$ tableau sont des cellules, toutes les opérations s'effectuent sur cette feuille.

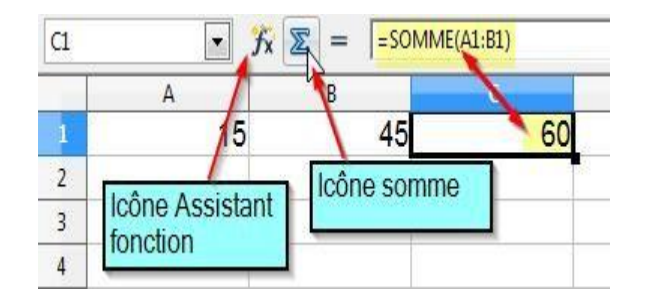

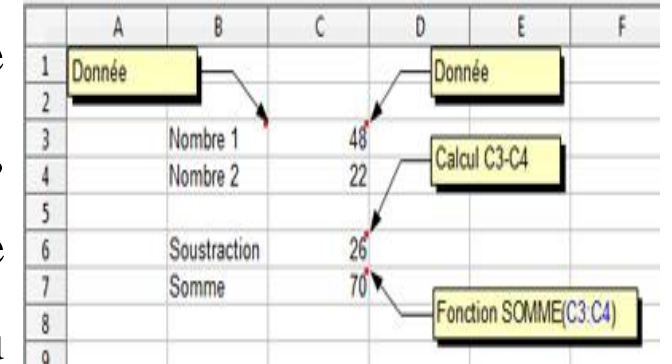

## **Formules** 20

**Les formules** calculent les valeurs dans un ordre spécifique. Une formule commence toujours par le signe égal (**=**). À la suite du signe égal se trouvent les éléments à calculer (les opérandes), tels que les constantes ou les références de cellules. Ils sont séparés par des opérateurs de calcul.

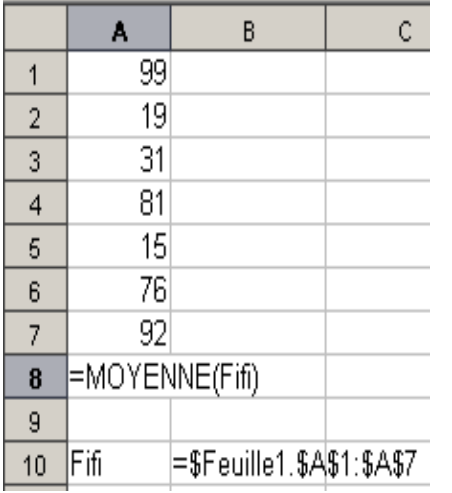

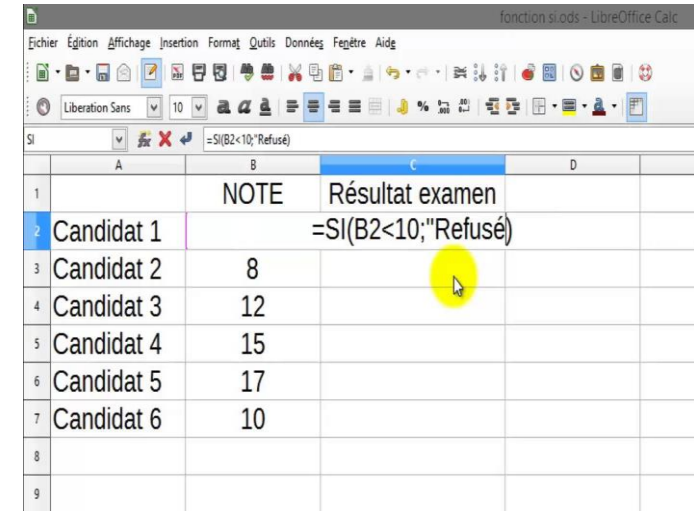

## **Formules** 21

- Un grand nombre de formules sont déjà existantes et préprogrammées.
- Pour y accéder effectuer un clic sur l'assistant de fonction.

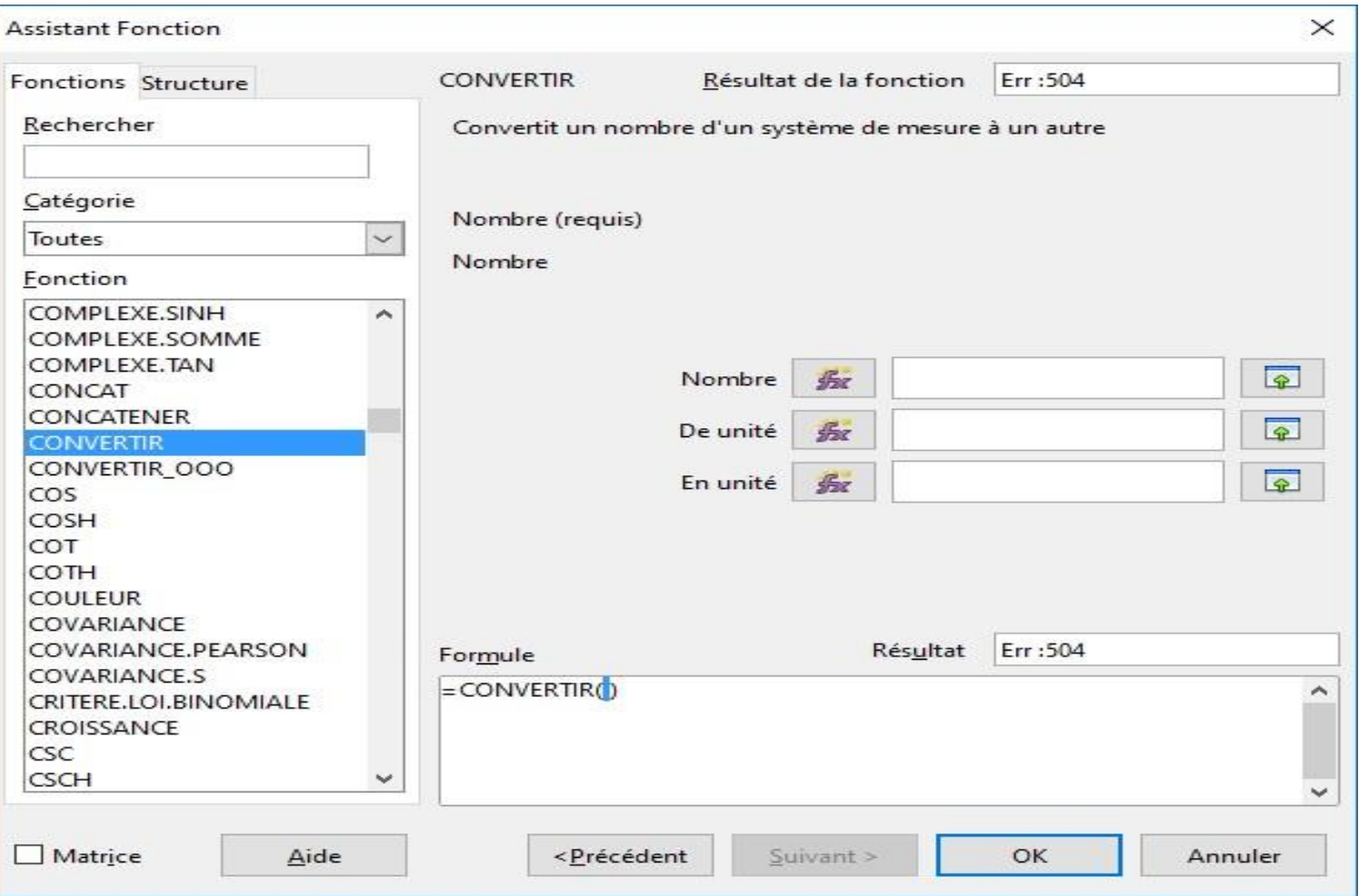

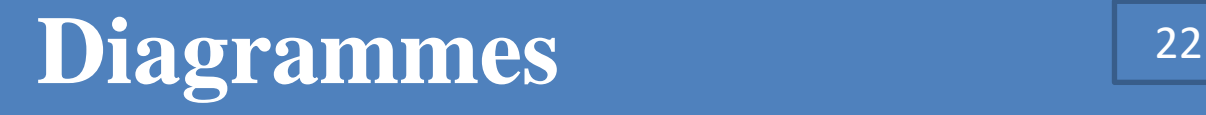

Calc (ou classeur) permet de générer un graphique à partir de données très simplement grâce au bouton Diagramme disponible dans la barre d'outils du tableur. Voici un exemple de diagramme en bâtons :

1. Tout d'abord, saisissez vos données sous forme d'un tableau dans Calc.

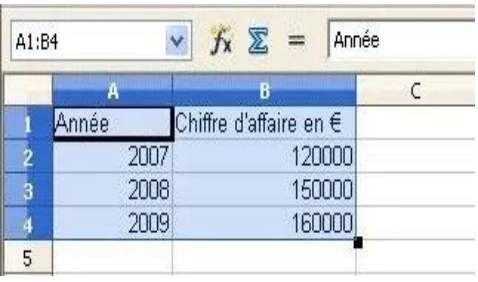

2. Sélectionnez les cellules de données puis cliquez sur le bouton Diagramme représenté par un graphique à 3 bâtons colorés.

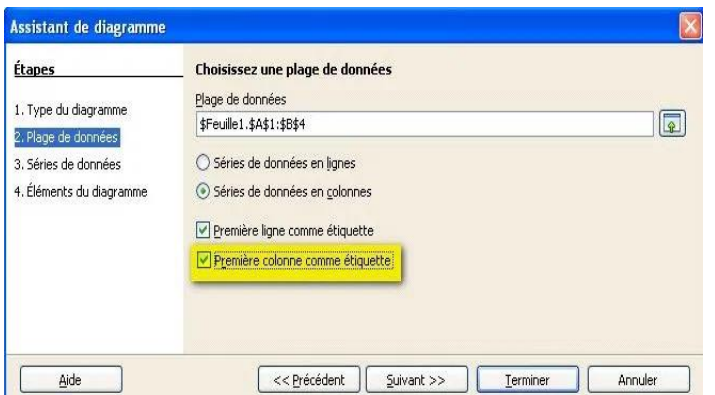

# **Diagrammes** 23

3. L'assistant s'ouvre et un aperçu de votre graphique va s'afficher. Dans Plage de données, cochez la case Première colonne comme étiquette afin d'afficher les années saisies dans la première colonne de l'axe X.

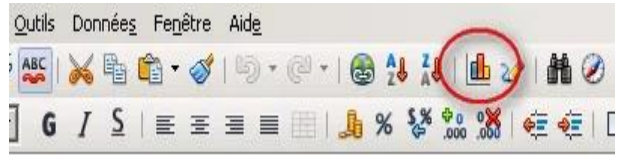

4. Cliquez sur Terminer et visualisez le résultat :

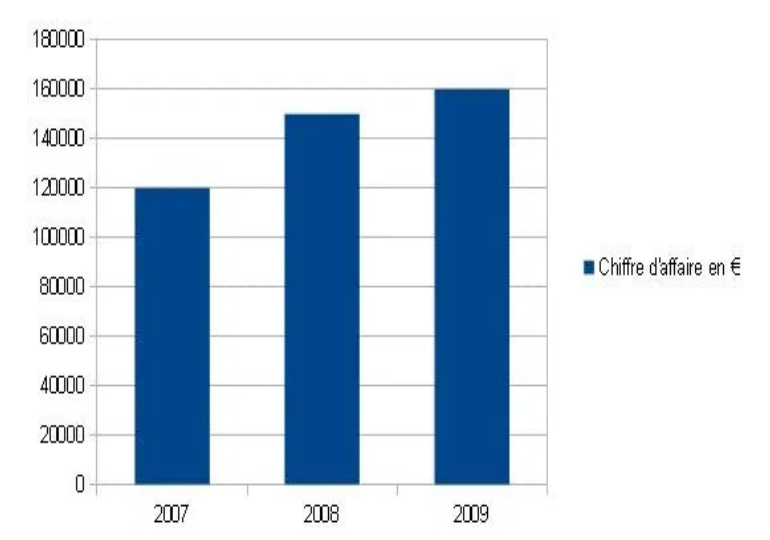

## **LibreOffice**

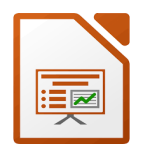

#### **Impress: Présentation**

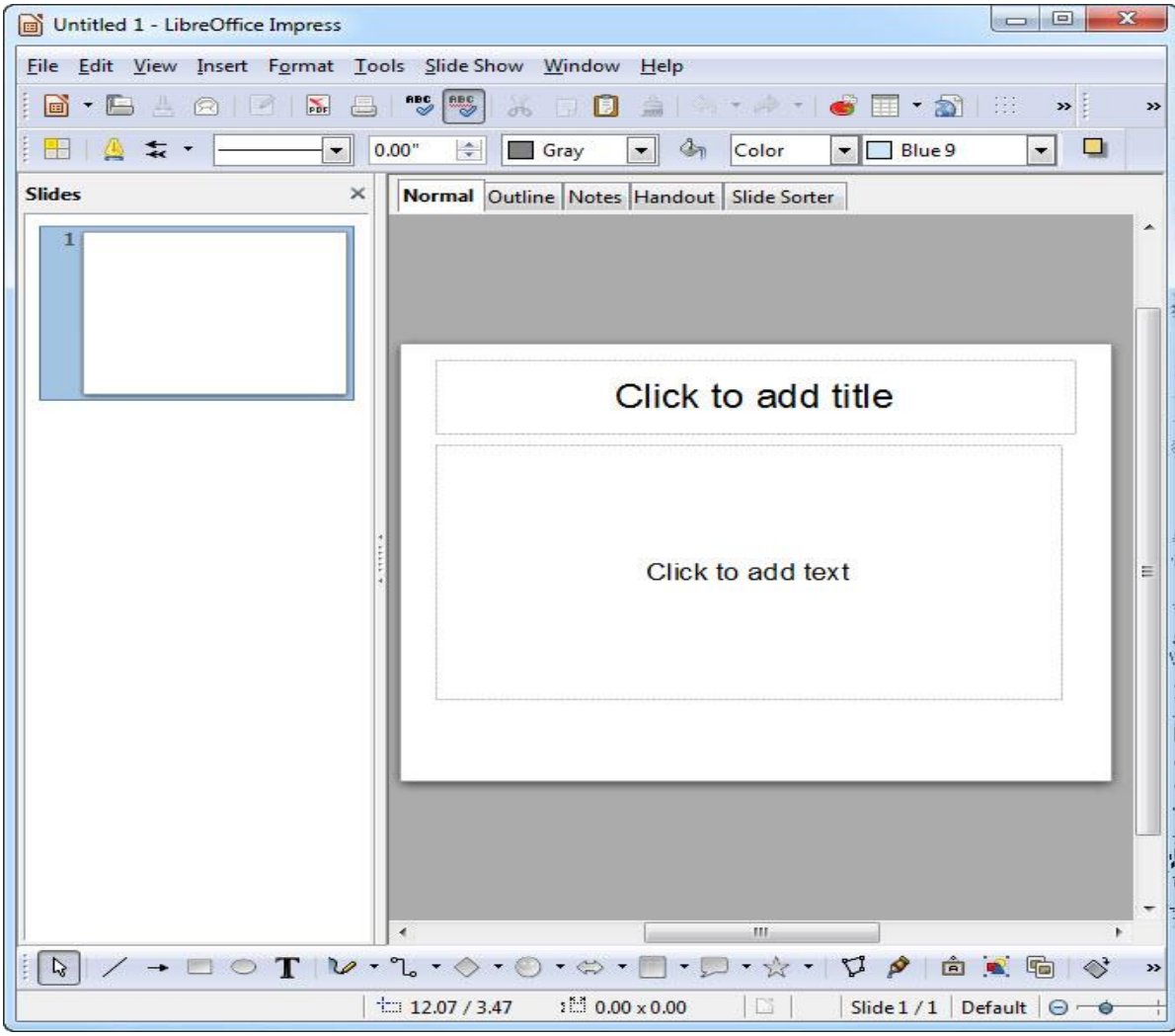

## Présentation d'Impress 25

 **Définition d'Impress :** Impress est un outil vraiment exceptionnel pour créer des présentations multimédia efficaces. L'édition et la création de présentations est souple, grâce aux différents types d'édition et modes d'affichage.

# **Interface d'Impress** <sup>26</sup>

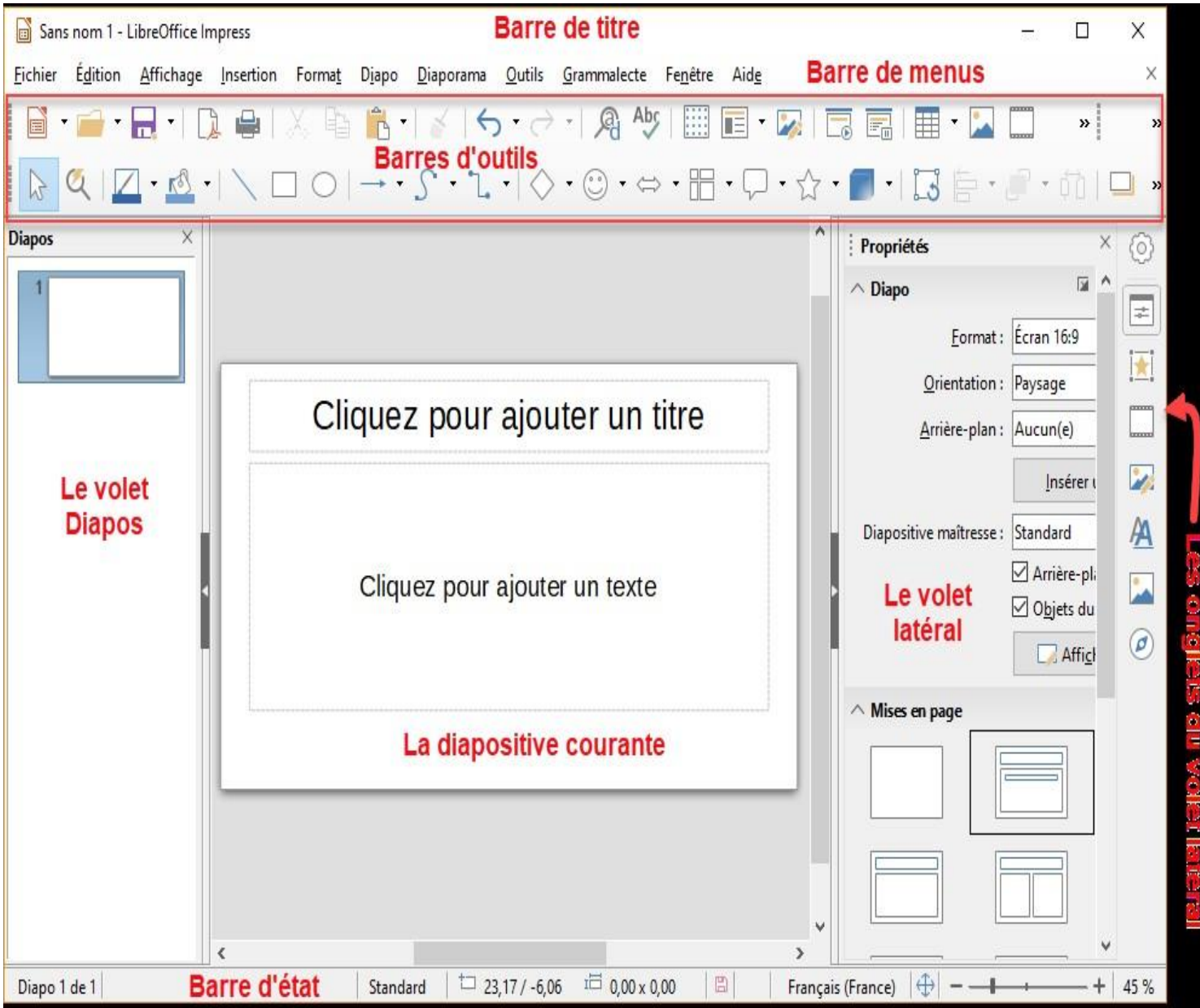

# Interface d'Impress 27

L'interface d'Impress dispose :

- D'une **barre de titre** dans laquelle s'affiche le titre de la présentation sur laquelle vous travaillez.
- D'une **barre de menus** qui donne accès aux commandes de l'application.
- De **barres d'outils** qui facilitent l'utilisation des principales commandes de l'application.
- D'une **barre d'état** qui regroupe plusieurs informations ou réglages intéressants. Entre autres une icône pour enregistrer la présentation, la langue du texte et le facteur de zoom.

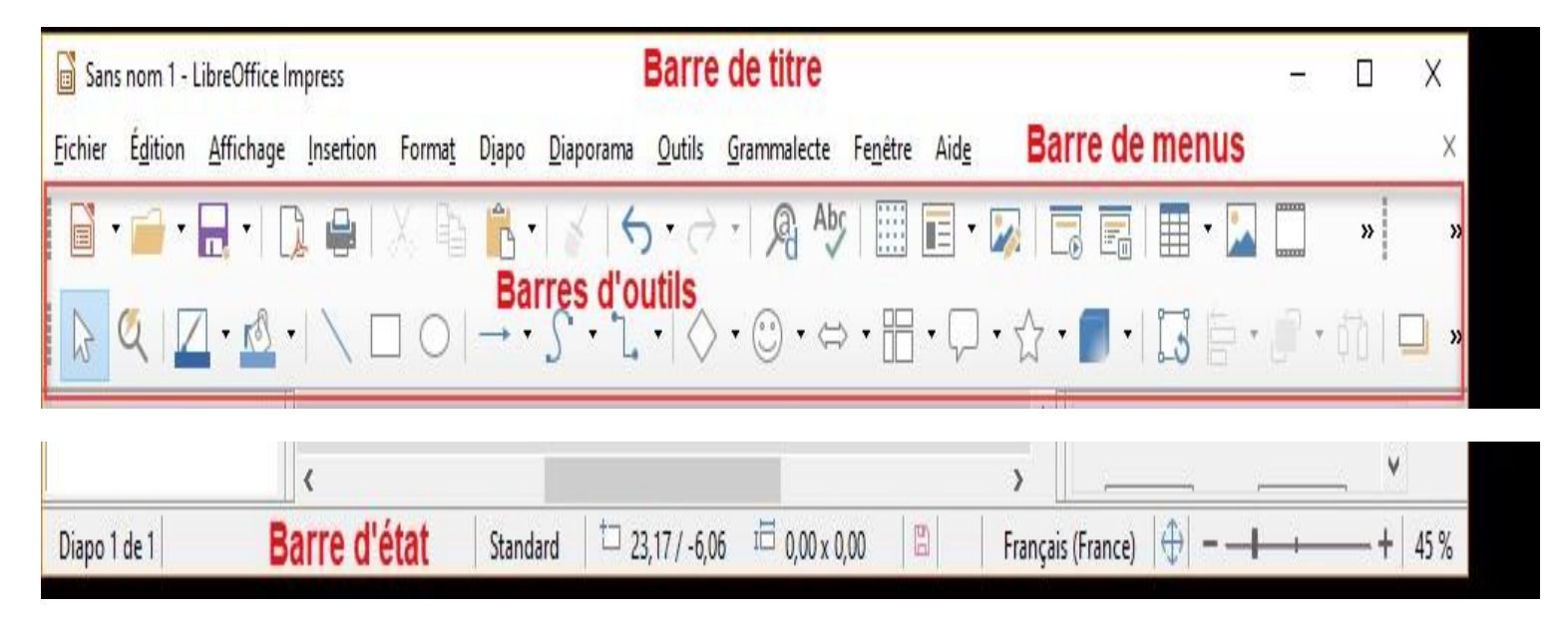

# **Interface d'Impress** <sup>28</sup>

La fenêtre principale d'Impress comporte trois parties : le volet Diapos, l'espace de travail et le volet Tâches.

- Dans la partie gauche de la fenêtre, le **volet Diapos** donne accès aux différentes diapositives de la présentation.
- La partie centrale de la fenêtre représente la **diapositive courante**. Elle peut être totalement vierge ou composée de zones prédéfinies sur lesquelles il suffit de cliquer pour ajouter un contenu.
- Dans la partie droite de la fenêtre, un **volet latéral** donne accès à de nombreux réglages via différents onglets.

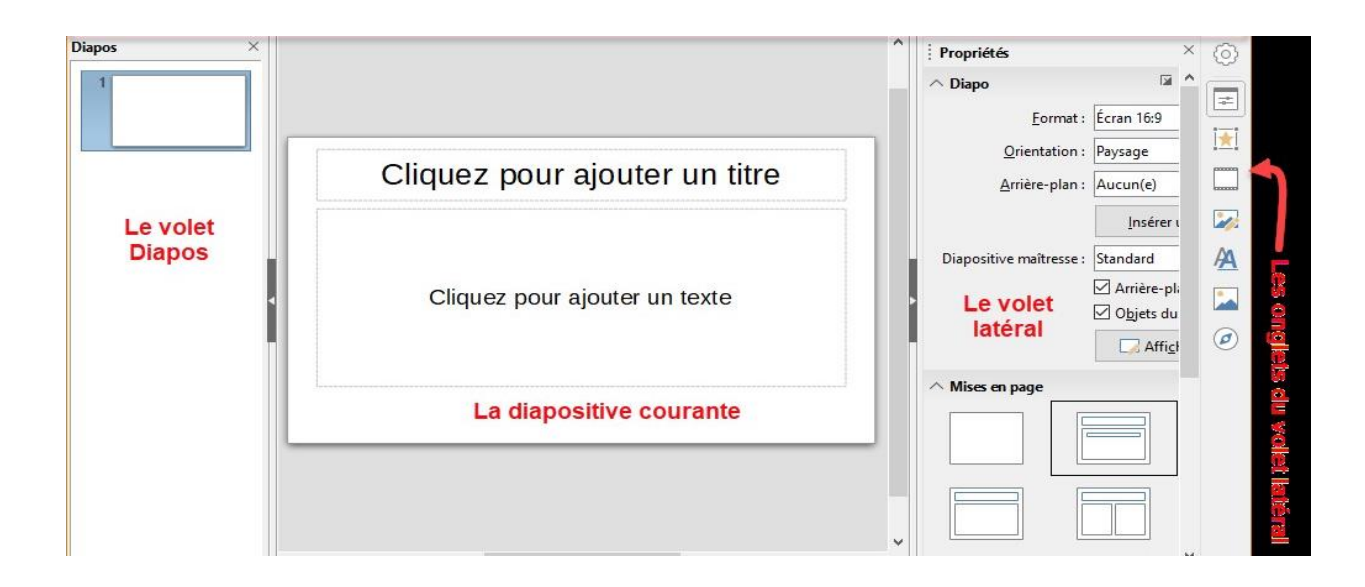

# **Ajouter / supprimer une diapositive** <sup>29</sup>

#### **Ajouter ou supprimer une diapositive**

Une diapositive est composée de plusieurs éléments superposés : un fond d'écran, le texte de notre présentation composé d'une zone de titre et d'une zone de texte,

Dans le **menu Insertion > Diapo** pour insérer cette nouvelle diapositive,

La zone de droite vous permet de choisir une mise en page,

Pour **supprimer une diapositive,** cliquez sur l'icône correspondant dans le volet de droite puis pressez la touche **SUPP** ou dans le menu **Edition**, sélectionner **Supprimer la diapo**.

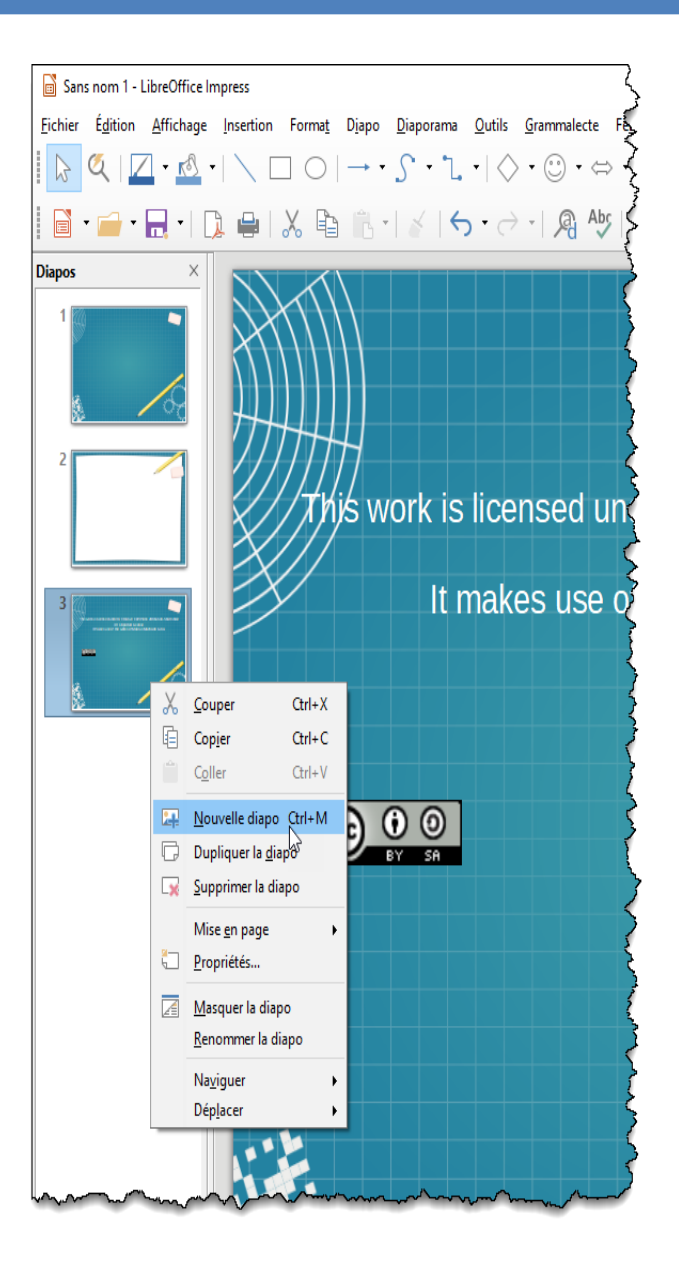

#### **Insérer du contenu sur les diapositives**

Vous pouvez utiliser la barre d'outils dessin pour insérer des objets graphiques (photos, textes, graphiques, bulles…). Pour cela, cliquez sur l'icône souhaitée puis dessinez à l'aide de la souris votre zone sur la diapositive.

Vous pouvez modifier la mise en forme du texte ainsi que la disposition de la forme insérée à l'aide des barres d'outils qui s'affichent respectivement en haut de l'écran.

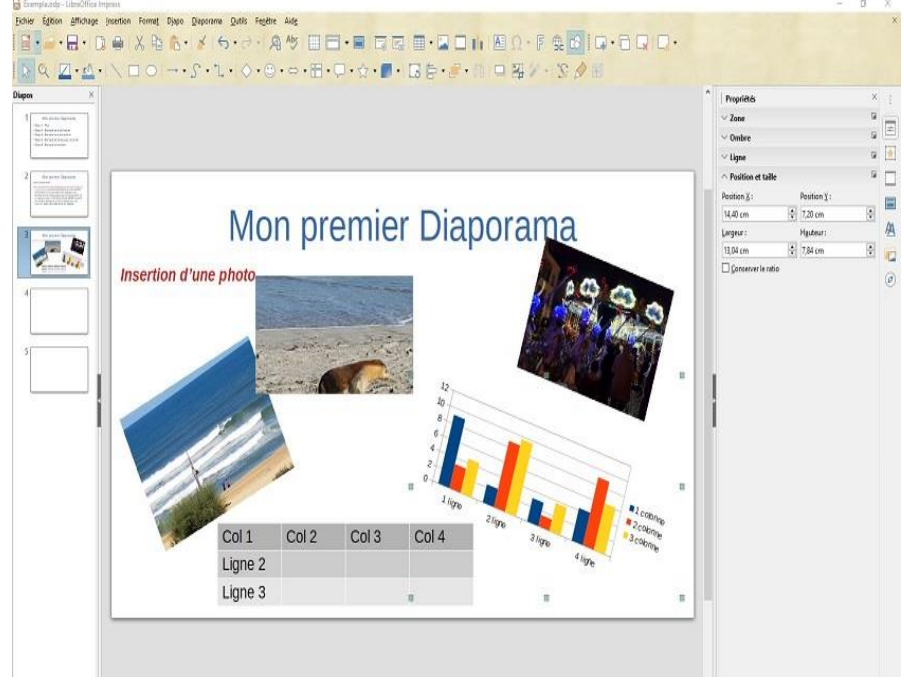

#### **Diapositives**

Impress permet de créer des effets spéciaux. Ils se nomment **Transitions**. Les transitions **visuelles** déterminent comment chaque diapositive apparaît à l'écran.

Dans le menu **Diaporama**, cliquez sur

**Transition**, dans la zone Transition à droite, vous pouvez choisir parmi un vaste choix d'effets spéciaux.

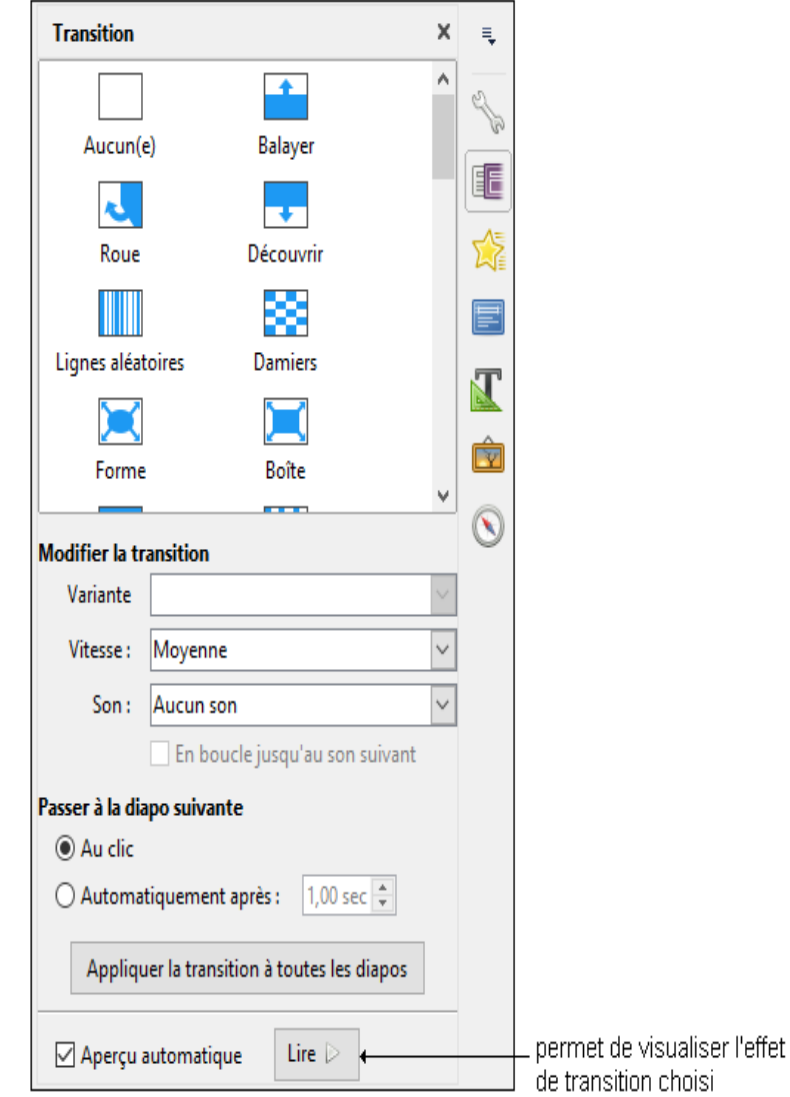

## **Transitions entre diapositives**

- Dans la zone **Modifier la transition**, vous pouvez ajuster la vitesse d'exécution de la transition à l'aide des boutons : **Lent, Moyen, Rapide**, et éventuellement ajouter un son.
- Dans la zone Passer à la diapo suivante, vous indiquez le moment où vous souhaitez passer à la diapositive suivante. **Au clic** pour afficher les diapositives avec la souris ou le clavier. **Automatiquement après** permet d'afficher la diapo suivante, selon le nombre de secondes définies dans la zone au-dessous.
- Vous pouvez cliquer sur **Appliquer à toutes les diapositives** pour associer la transition à toutes les diapositives de la présentation.

# **Transitions de texte** 33

- Les transitions appliquées au texte permettent de faire apparaître d'abord la diapositive et ensuite le texte selon les effets spéciaux sélectionnés. Celui-ci peu, par exemple, défiler à partir de la droite ou tomber goutte à goutte, un mot après l'autre.
- Dans la barre des menus, cliquons sur **Diaporama** puis sur l'option **Animation personnalisée**. ensuite une zone de votre diapo (texte ou photo), cliquez sur **Ajouter** pour créer un effet. Dans la fenêtre qui s'affiche, sélectionnez un effet.
- Vous pouvez également déterminer **Sélectionnez** l'ordre d'apparition ainsi que la vitesse de votre animation. Cliquez sur **Lire** pour afficher un aperçu de votre animation.

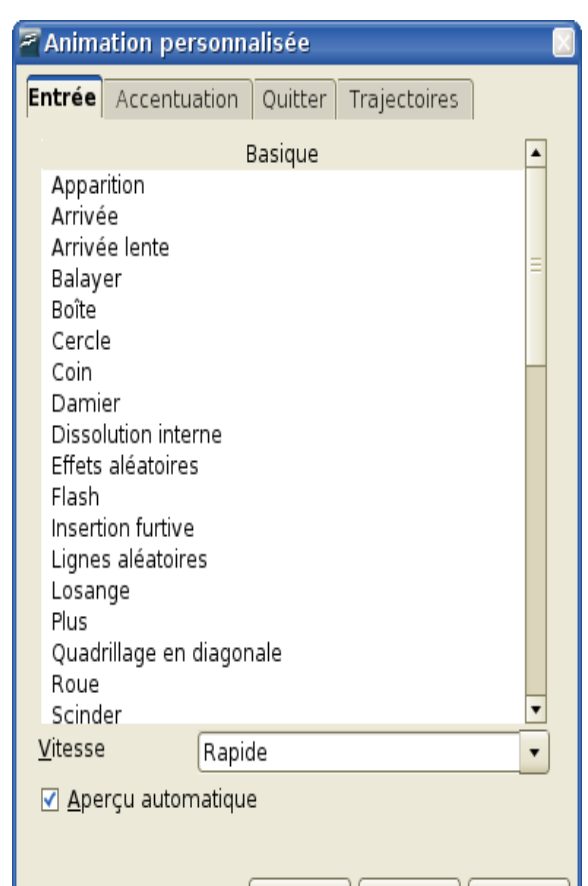

OK

Annuler

Aide

### **Enregistrer et imprimer une présentation** | 34

Sans nom 1 - LibreOffice Impress

**Enregistrer une présentation :** cliquez sur l'icône **Enregistrer** dans la barre d'outils

formatage ou Enregistrer dans le menu **Fichier**.

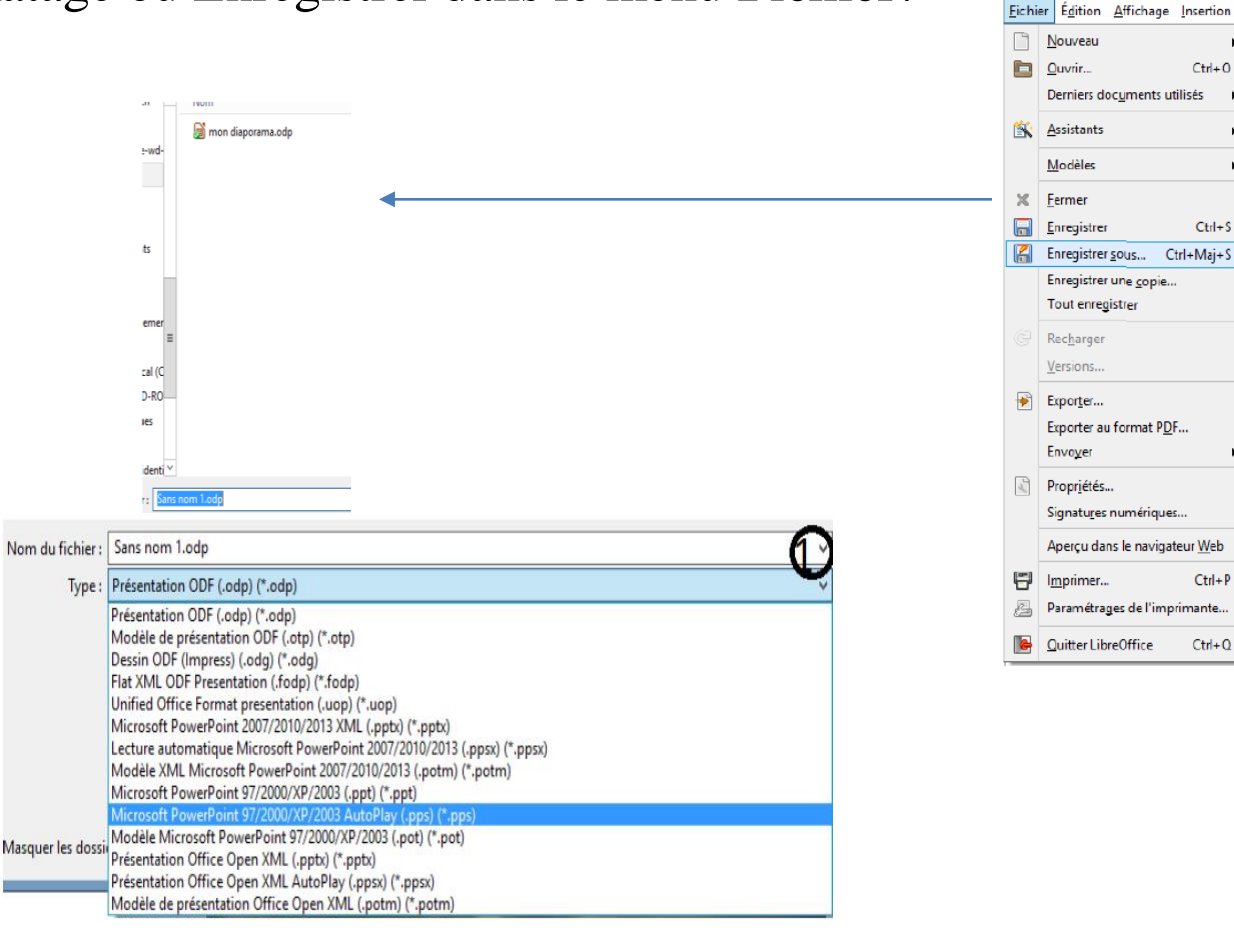

•Cliquez ensuite **Fichier > Imprimer** puis sur **Options**. Choisissez alors les options

désirées.

# **Visualisation du projet** 35

 Le menu Diaporama, quant à lui, permet le visionnage du résultat du montage courant.

 Il faut absolument visualiser la totalité du montage pour se rendre compte de l'effet global de la présentation. Les « paramètres du diaporama » nous donnent accès, entres autres, à la possibilité de lecture manuelle ou automatiques des diapositives.

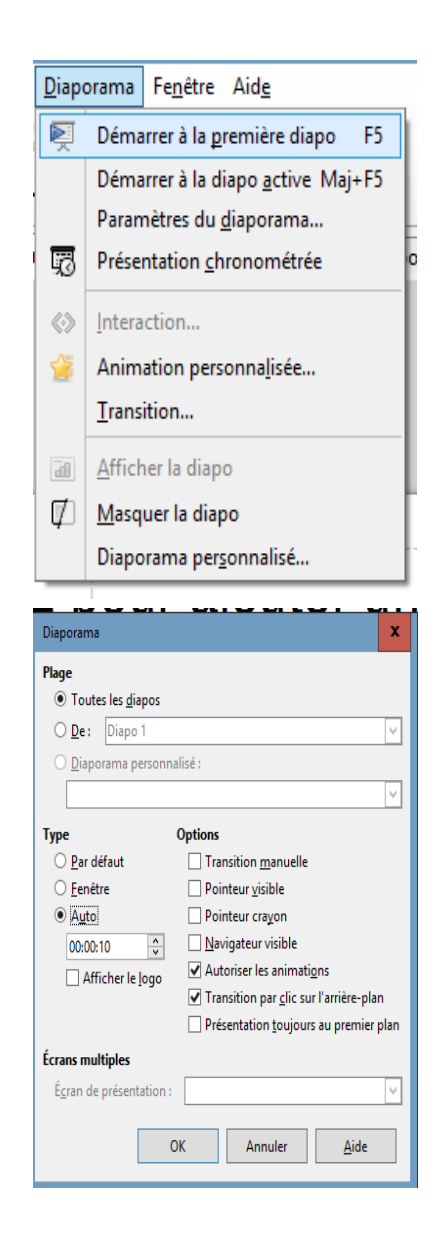